# **Habilita tu tarjeta para compras por internet**Conciliovil

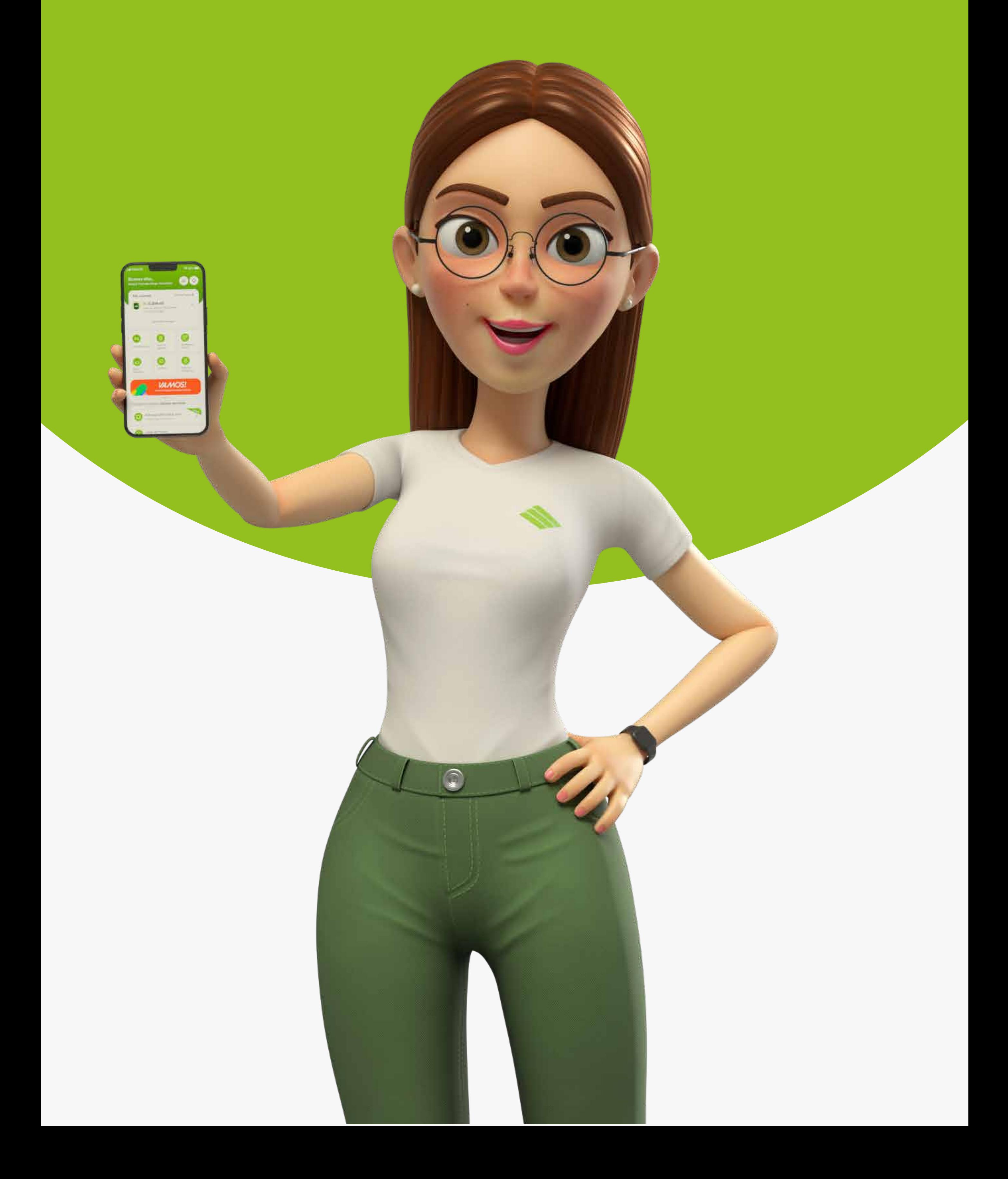

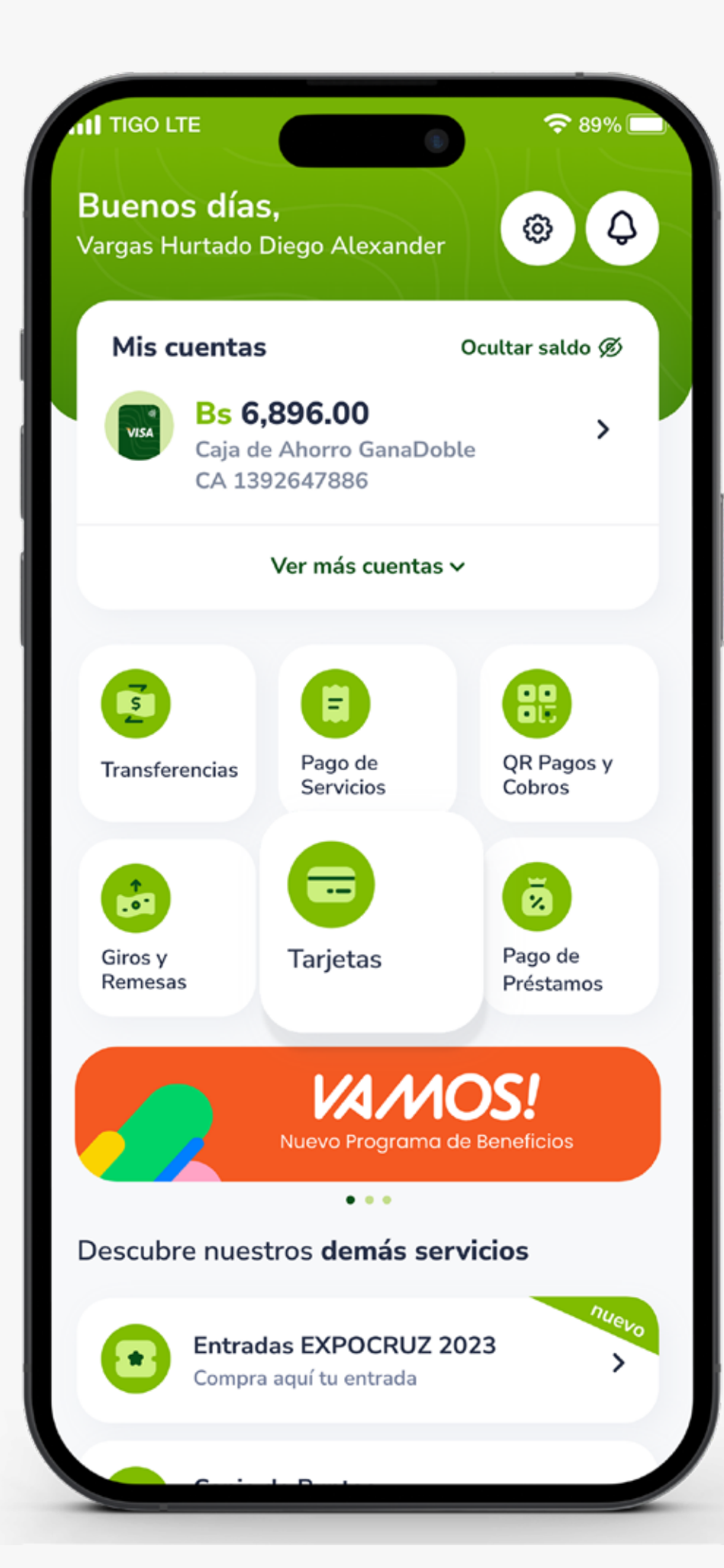

### PASO 1:

#### Selecciona la opción Tarjetas

#### Escoge la Tarjeta que quieres habilitar, puede ser de débito

o crédito.

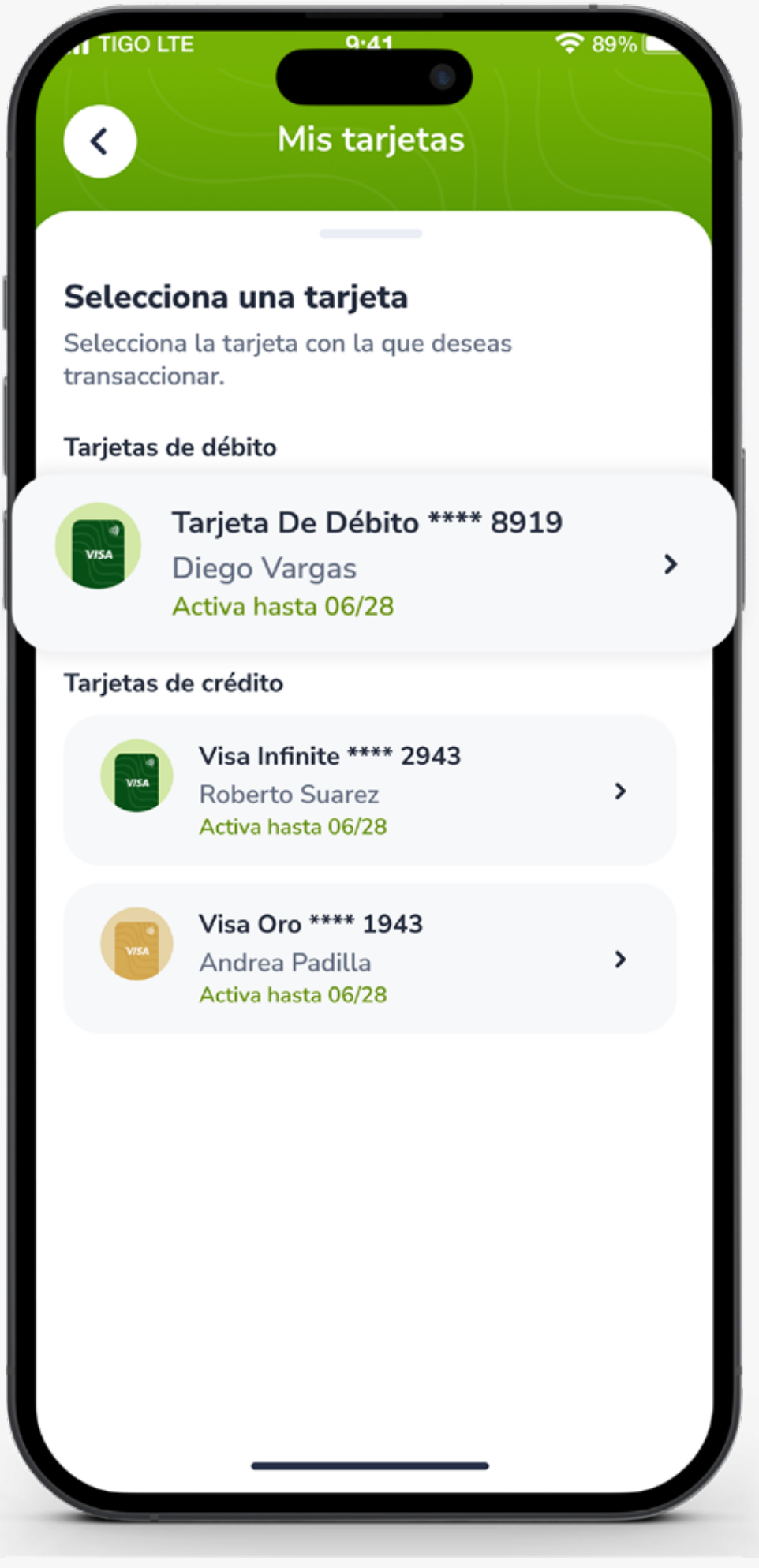

## PASO 2:

### PASO 4:

#### Presiona Crear nueva habilitación.

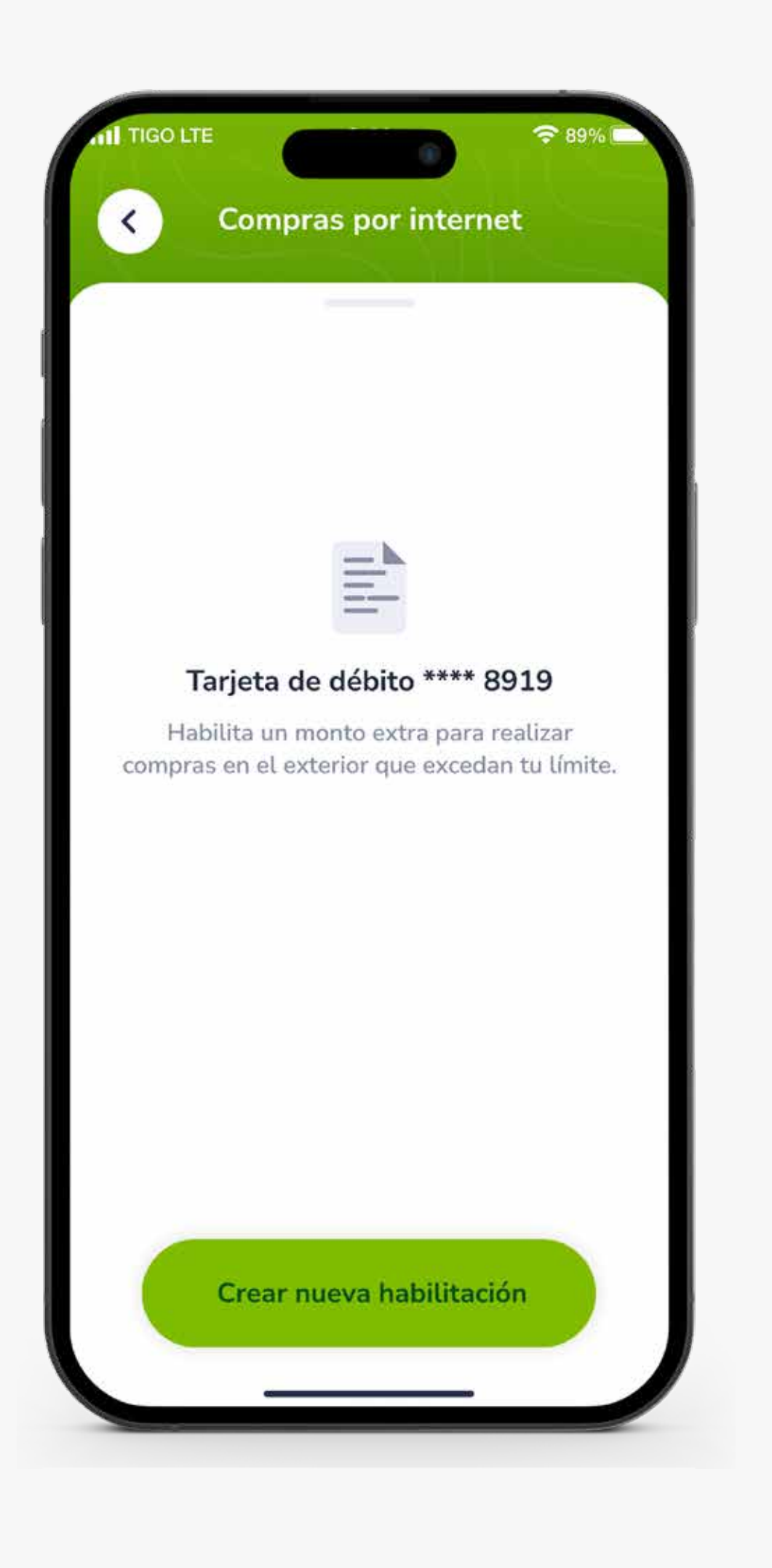

#### Selecciona la opción Habilitar compras por internet.

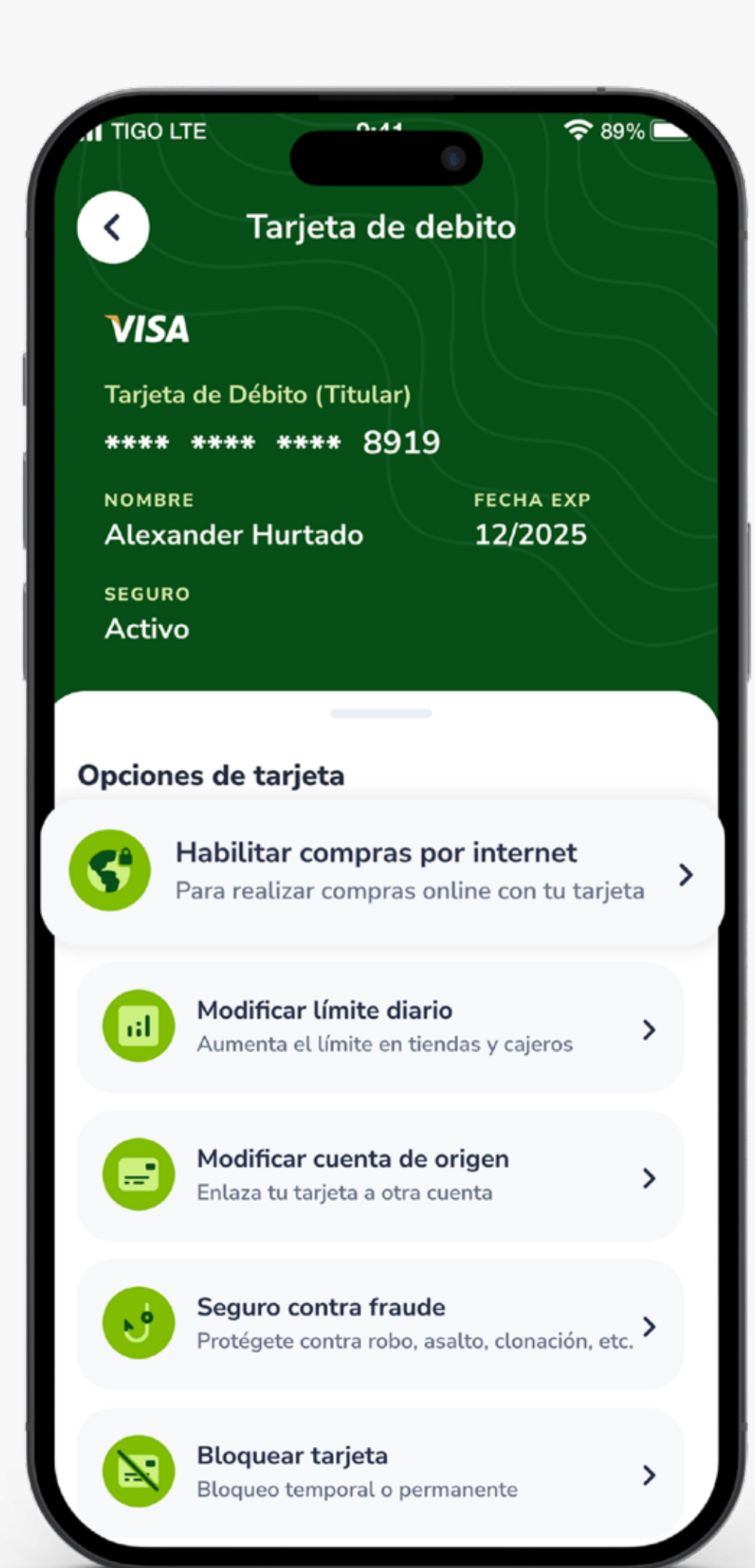

### PASO 3:

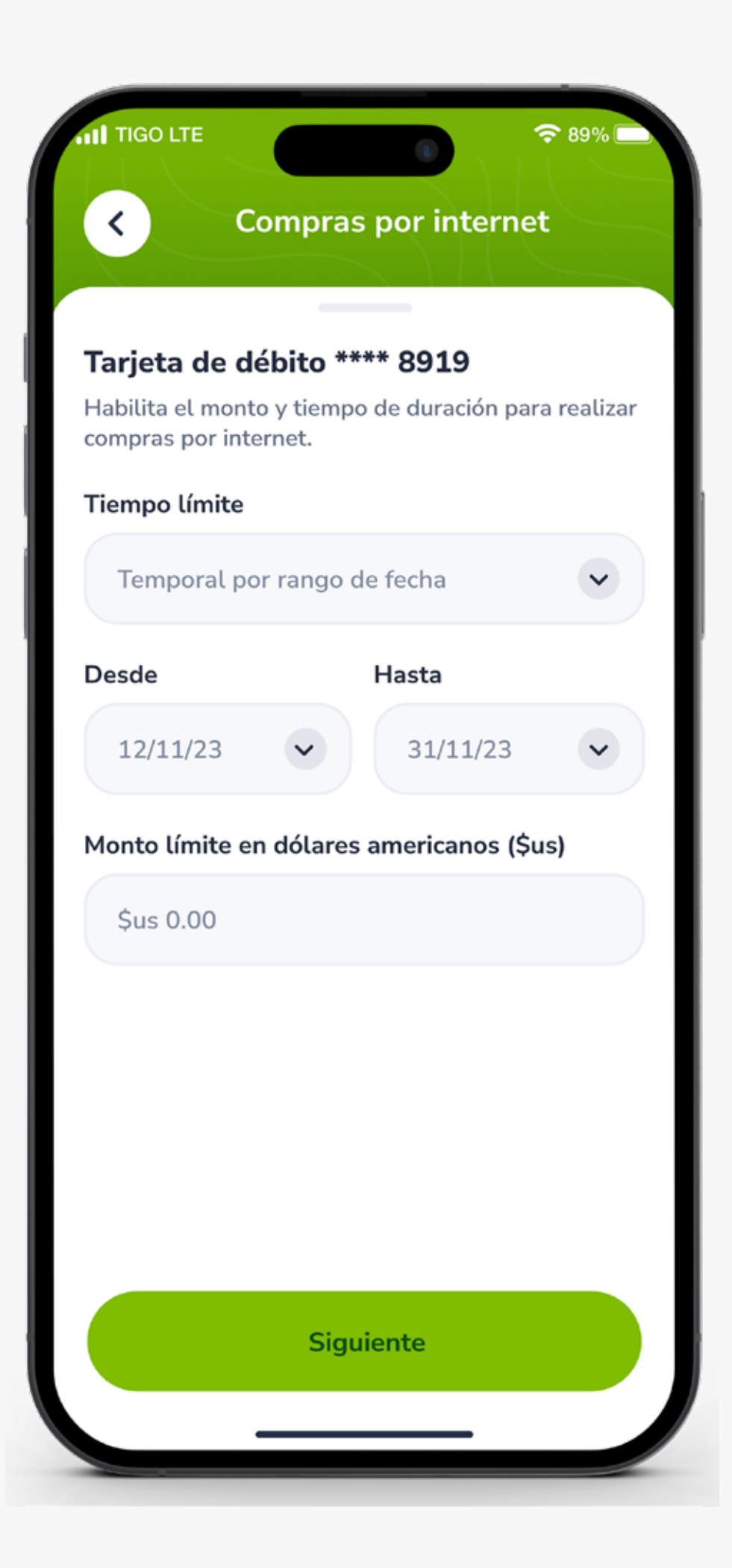

### PASO 5:

Selecciona el Tiempo de Límite, que puede ser HOY para habilitar por un día, o Temporal por rango de fecha para habilitar por un periodo de tiempo más largo.

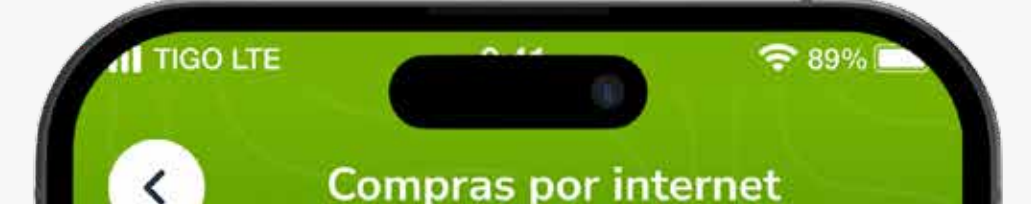

### PASO 8: Ingresa el Monto.

*Tarjeta de Débito modifica el monto diario.*

*Tarjeta de Crédito modifica el monto acumulado del periodo.*

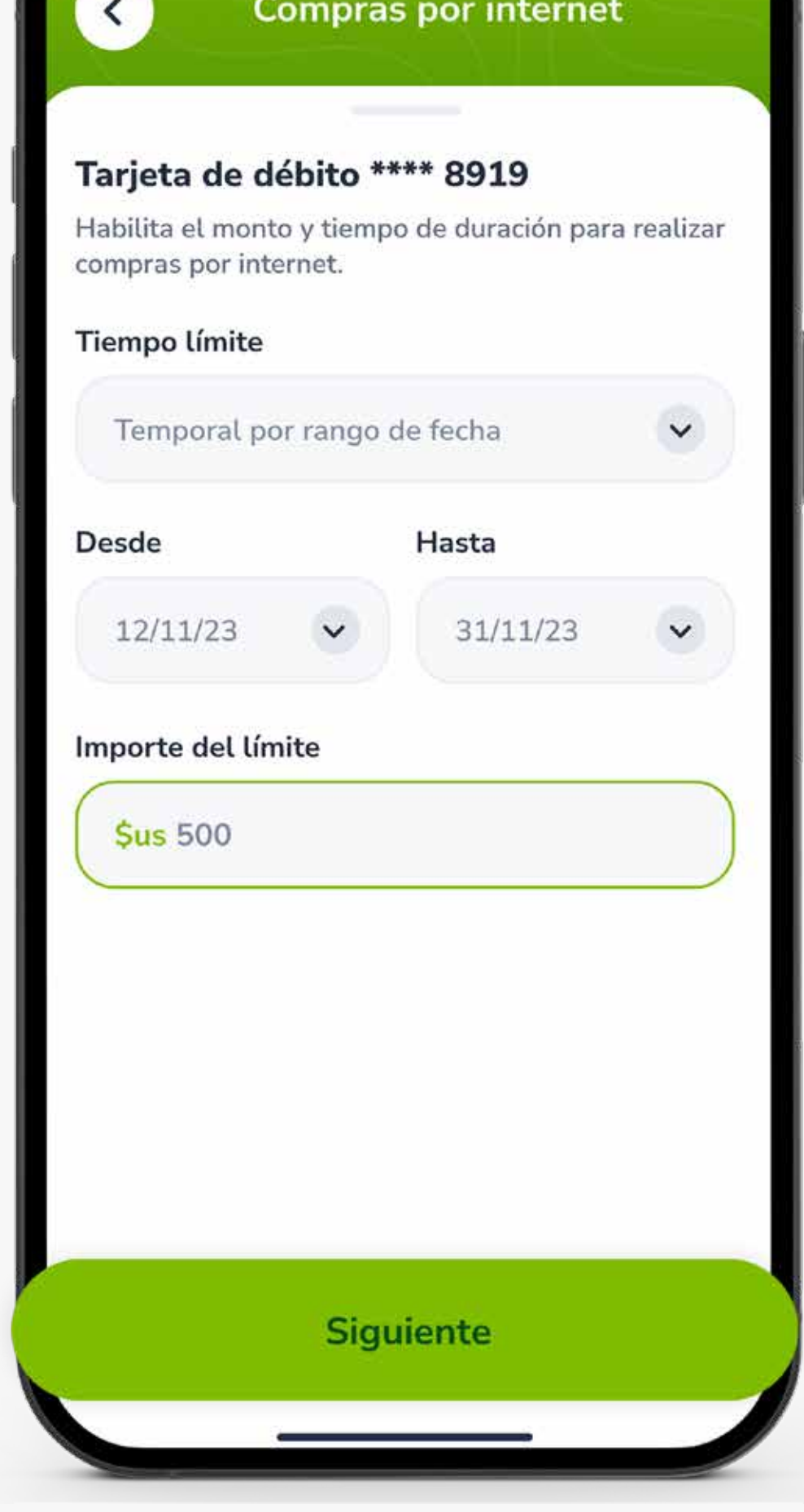

### PASO 9:

#### Verifica los datos y presiona Confirmar habilitación.

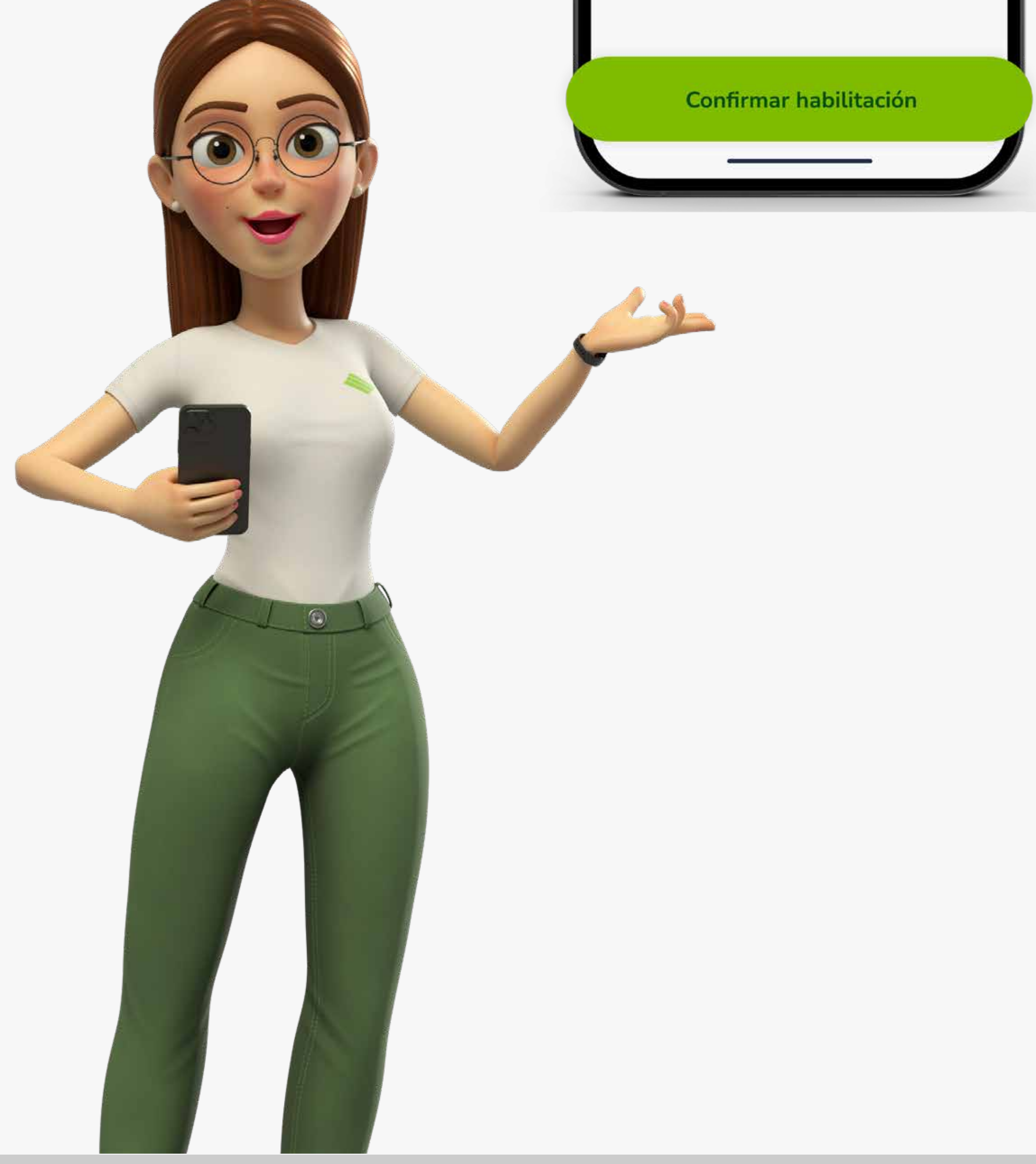

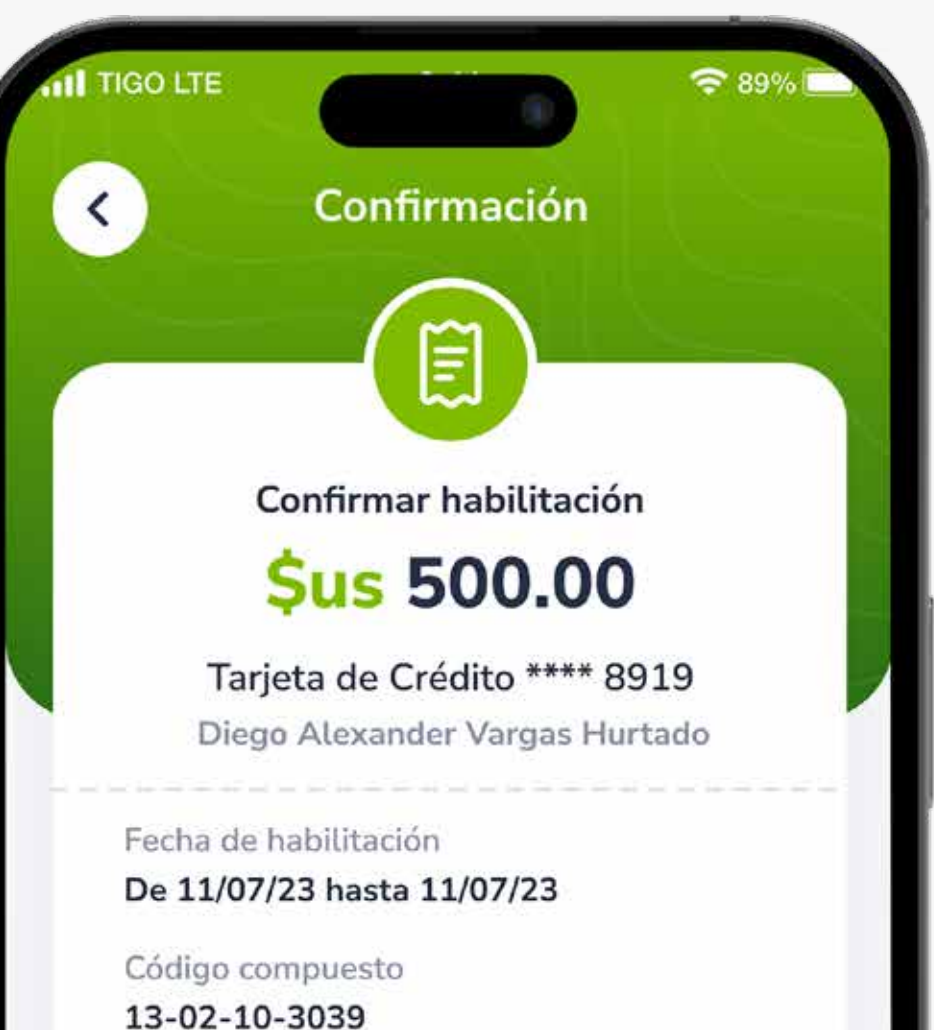

Tipo de límite

Temporal por rango de fechas

**Para más información:**

#### **Esta entidad es supervisada por ASFI**

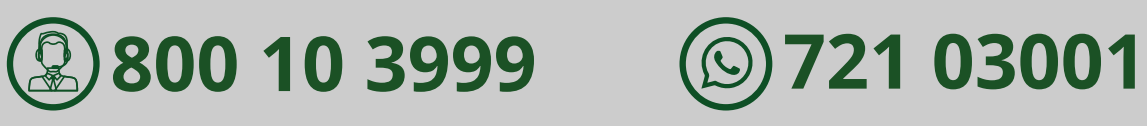

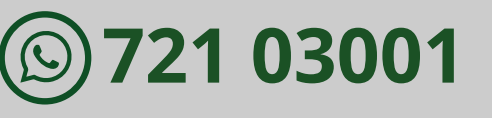

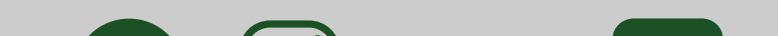

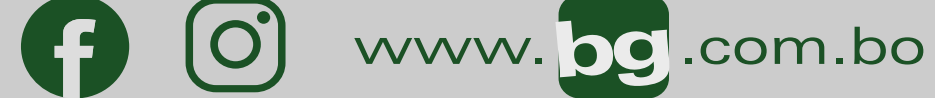